3

バージョンアップを行う

# メモ

• お使いのバージョン、ナビゲーション機種 によって、一部画面や文言が異なります。

1 **エンジンを掛けて、ナビゲー ションを起動する**

2 **更新用SDメモリーカードをナ ビゲーション本体に挿入する**

### ご注意

### ▼<br>プログラム更新が完了すると次のメッ セージが表示され、自動的に再起動します。

• AVIC-EVZ05 をご使用のお客様は、手順 2 の後にプログラム更新が行われません。 更新用 SD メモリーカードを挿入後は、手 順 3 よりお進みください。

プログラムの更新が完了しました<br>再起動します

**3 OPEN/TILTボタンを押し、モ ニタを閉じる**

▼ 自動的に再起動し、ナビゲーション本体 のプログラム更新を開始します。

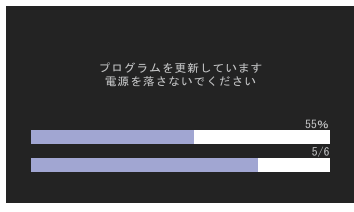

### ご注意

• プログラム更新中は、エンジンを切るなど 電源を落とさないでください。

# メモ

• プログラム更新の所要時間 AVIC-MRZ099W/MRZ099/ MRZ077/MRZ009/MRZ007/ MRZ007-EV:約 10 分

4**「バージョンアップを行います か?」が表示されたらはいに タッチする**

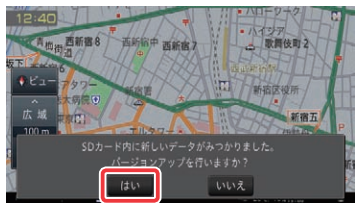

## メモ

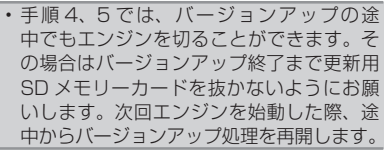

### ご注意

• バージョンアップ中はナビゲーションのす べての機能が使用できません。

### バージョンアップの開始

### **ご注意**

【AVIC-MRZ099W/MRZ099/MRZ077/MRZ009/MRZ007/MRZ007-EV をご使用の方】 登録地機能でグループを作成し、登録地の編集をしたことがあるお客様は、下記の「バージョンアッ プを行う」および「AR HUD ユニットのバージョンアップを行う」の前に、裏面の「地点書き出し」 へお進みのうえ、先に実施してください。

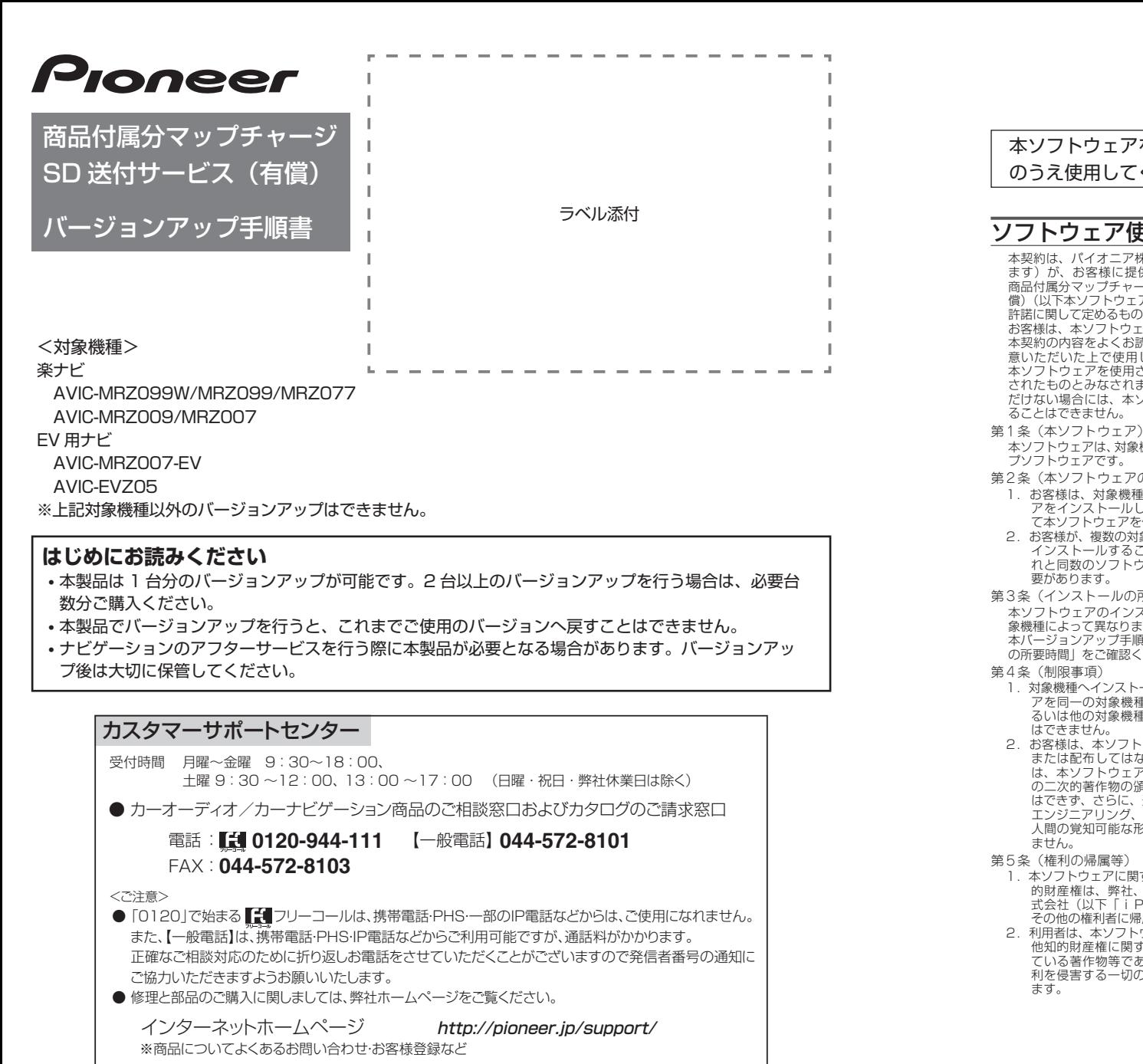

記載内容は、予告なく変更させていただくことがありますので予めご了承ください。 インペンス VOL.049

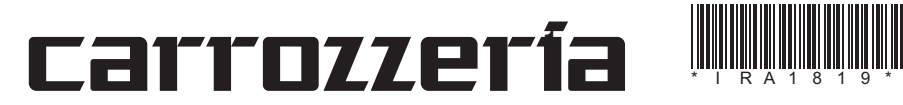

1

### ソフトウェア使用許諾契約

本契約は、パイオニア株式会社(以下弊社といいます)が、お客様に提供するのだけを商品付属分、企業の公開していきます。これを利用していきないです。これを利用していきますが、お客様は、なソフトウェアといいます)の使用権の合いがあり、このこのこのです。これは、このものでは、このものが意味があるということがあることになっていたものとみなされます。本契約にご同気になっていませんが、お客様が意味があることはできません。<br>本契約の内容をよくお読みになり

- 
- 本ソフトウェアは、対象機種専用のバージョンアッ プソフトウェアです。 第2条(本ソフトウェアのインストール)
- 1. お客様は、対象機種 1 台に限り本ソフトウェ<br>アをインストールし、かかる対象機種におりできます。<br>て本ソフトウェアを使用することができます。<br>2. お客様が、複数の対象機種に本ソフトウェア<br>インストールすることを希望される場合、これと同数のソフトウェアをご購入いただく必 要があります。
- 第3条(インストールの所要時間) 本ソフトウェアのインストールに要する時間は対
- 象機種によって異なります。 本バージョンアップ手順書の、「バージョンアップ 本バージョンアッフ于順書の、|<br>の所要時間」をご確認ください。
- 1.対象機種へインストールした後の本ソフトウェ アを同一の対象機種に再インストールし、あ るいは他の対象機種にインストールすること
- はできません。 2.お客様は、本ソフトウェアの複製物を作成し、 または配布してはなりません。また、お客様 は、本ソフトウェアの改変、本ソフトウェア の二次的著作物の頒布又は作成等をすること はできず、さらに、逆コンパイル、リバース・ エンジニアリング、逆アセンブルし、その他、 人間の覚知可能な形態に変更することもでき
- 第5条(権利の帰属等)
	- 1. 本ソフトウェアに関する著作権その他一切の知的なのは、<br>め財産権は、弊社、インクリメント・ピー株<br>式会社(以下「iPC」といいます)または<br>その他の権利者に帰属します。<br>2. 利用者は、本ソフトウェアが著作権法及びその<br>他知的財産権に関する法律に基づき保護され
- ている著作物等であることを認識し、その権 利を侵害する一切の行為を行わないものとし
- 第6条(免 責)
	- 1. 弊社及びiPC(以下弊社等といいます)は、<br>本以フトウェアに関し、正確性、完全性、合い用いたのはありません。<br>用機を引きに関している問わないよいことに因<br>8. 保証をものにかんのとします。本ソフトとします。<br>アで利用者及び第三者に生じた特別損害、<br>して利用者及び第三者に生じた特別損害、<br>随時書、間接損害、派生的損害に関して弊社<br>3. 本契約および本ソフトウェアに関連して弊社
- お客様に対して負担する損害賠償責任は、現<br>実にお客様に生じた通常・直接の損害に限る<br>ものとし、弊社に故意又は重大な過失がない<br>限り、本ソフトウェアについてお客様が実際 <sub>はウ、ベンクエンセンいにの色</sub><br>に支払った対価の額を上限とします。
- 第 7 条(解除・損害賠償)
	- 1.弊社は、お客様が本契約に違反した場合、何ら の通知・催告をすることなく、本契約を解除 するとともに、これにより生じた損害の賠償 を請求することができるものとします。 2.前項の場合、お客様は、本ソフトウェアの使 用を直ちに終了するとともに、本ソフトウェ アを記録した媒体を弊社に返却するものとし ます。

以 上

本ソフトウェアを使用する際は、下記の内容をよくお読みになり同意 のうえ使用してください。

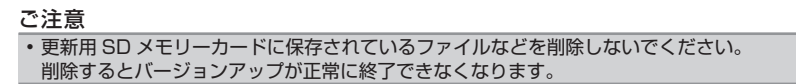

### バージョンアップについてのご注意

- 更新用 SD メモリーカードのライトプロテクト(書込禁止)スイッチは、LOCK 位置にしな いでください。バージョンアップできません。
- ナビゲーション本体から更新用 SD メモリーカードを取り外すときは、必ずお持ちのナビ ゲーション付属の取扱説明書に記載された「SD カードの取り外しかた」に従って取り外し てください。AVIC-EVZ05/EVZ9/EVZ5 をご使用の場合はナビゲーション付属のスター トブックに記載された「SD カードの出し入れ」に従ってください。誤った方法で取り外すと、 更新用 SD メモリーカードが壊れる可能性があります。

## バージョンアップの所要時間

• バージョンアップの所要時間は下記の通りです。 AVIC-MRZ099W/MRZ099/MRZ077/MRZ009/MRZ007/MRZ007-EV:約 90 分 AVIC-EVZ05:約 50 分

# バージョンアップ後について

- バージョンアップを行うと、下記の情報が消去される場合があります。必要に応じて再設定 してください。
- AVIC-MRZ099W/MRZ099/MRZ077/MRZ009/MRZ007/MRZ007-EV をお使

いの方

-学習ルートデータ(平日/土日・祝日)

-リルート履歴

- -最終 AV ソース状態
- DISC 設定
- 地図のビューモード、地図方位、スケール、100m スケール一方通行表示、ターゲットマップ
- AVIC-EVZ05 をお使いの方
- -学習ルートデータ(平日/土日・祝日)
- -最終 AV ソース状態

## **1 ご用意頂いたSDメモリーカード をナビゲーション本体に挿入する**

## ご注意

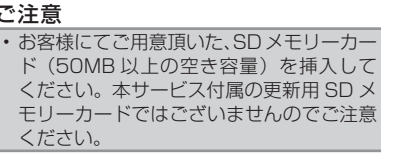

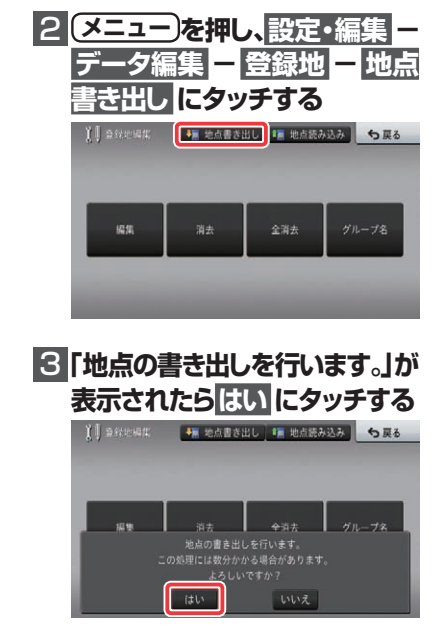

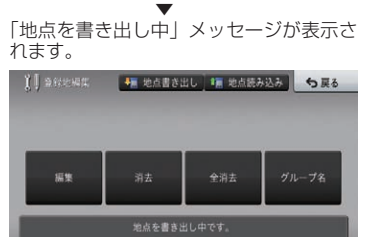

「地点を書き出し中」メッセージが消えた ら、書き出し完了です。

# 4 **SDメモリーカードを取り出す**

※ SD メモリーカードの取り出し方法は、 ナビゲーション本体に付属の取扱説明 書に記載されています。 正しい手順で取り出し操作を行わない と、SD メモリーカード内のデータが 破損する可能性があります。

# 5 **表面の手順、**

バージョンアップを行う **へ戻り、バージョンアップを行う**

### ご注意

• バージョンアップおよび AR HUD ユニッ トのバージョンアップ後は、地点書き出し を行った SD メモリーカードを再度ナビ ゲーションに挿入し、「地点読み込み」 手順 に従って、地点読み込みを行ってください。

地点書き出し

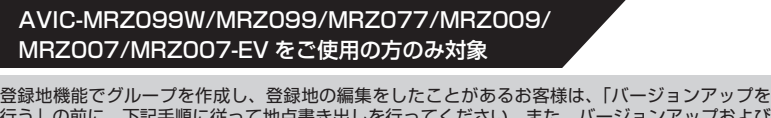

行う」の前に、下記手順に従って地点書き出しを行ってください。また、バージョンアップおよび AR HUD ユニットのバージョンアップ完了後は「地点読み込み」手順に従って、書き出した地点 を再度ナビゲーションへ読み込んでください。 (※「地点書き出し」「地点読み込み」を行わない場合は、バージョンアップに伴い一部の登録地点 が消去される場合があります。)

# **ご用意いただくもの**

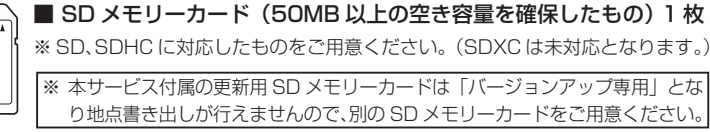

### **AVIC-EVZ05 をご使用の場合**

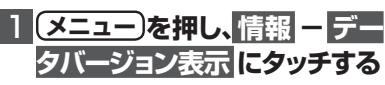

▼ 表示されます。

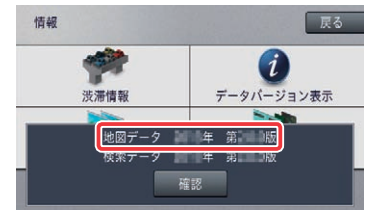

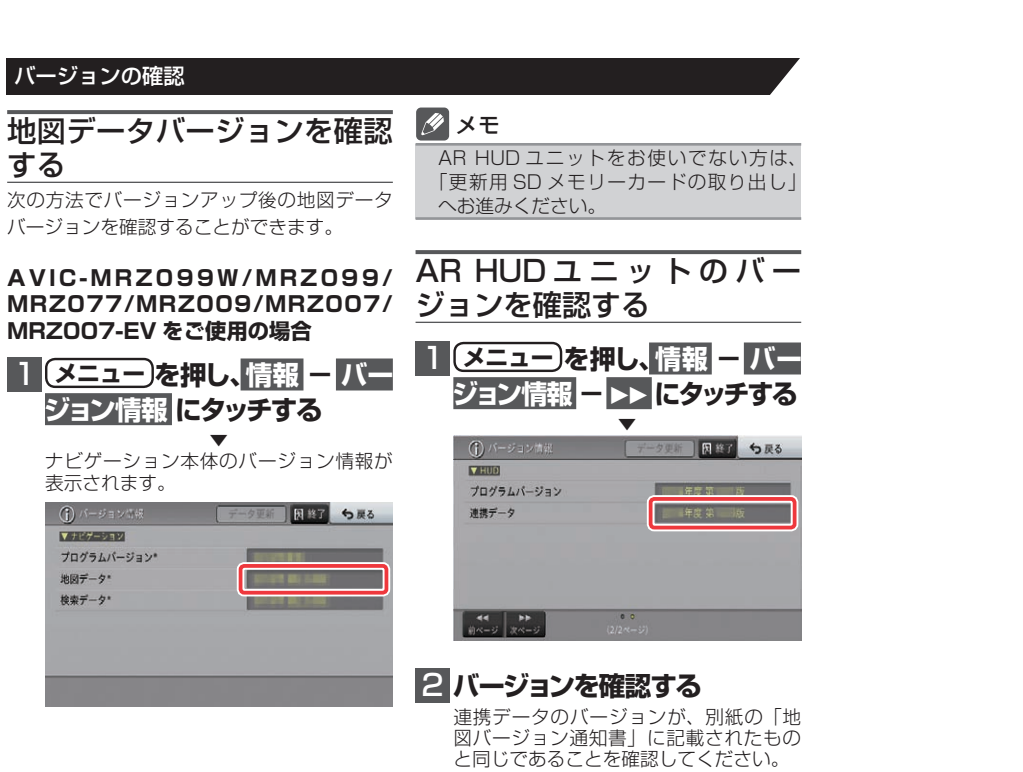

## 2 **地図データバージョンを確認 する**

地図データバージョンが、別紙の「地図 」<br>バージョン通知書」に記載されたものと 同じであることを確認してください。

1 **メニュー を押し、 情報 - デー** 更新用SDメモリーカードの 取り出し

## ナビゲーション本体のバージョン情報が 1 **更新用SDメモリーカードを取 り出します**

地図画面が表示されたら、正しい手順で 更新用 SD メモリーカードを抜いてくだ さい。 以上でナビゲーション本体のバージョン

- アップが完了です。
- ※ 更新用 SD メモリーカードの取り出し 方法は、ナビゲーション本体に付属の取 扱説明書に記載されています。(AVIC-EVZ05 の場合はスタートブックに記載 されています。)

 正しい手順で取り出し操作を行わない と、更新用 SD メモリーカード内のデー タが破損する可能性があります。

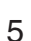

### AR HUD ユニットのバージョンアップ AR HUD ユニット(ND-HUD10)をご使用の方のみ対象

ジョンアップを行う ナビゲーション本体と AR HUD ユニットの バージョンが異なる場合は、バージョンアッ プ確認メッセージが表示されます。次の手順 で AR HUD ユニットのバージョンアップを 行ってください。

# 1**「新しいHUDのソフトウェアが みつかりました。更新を開始し ます。」が表示されたら はい に**

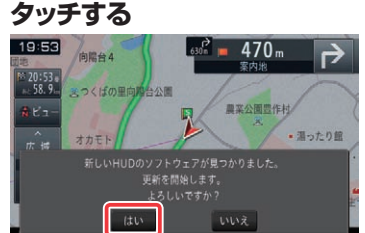

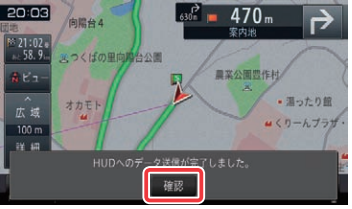

▼ AR HUD ユニットへのデータ転送が始ま ります。

# AD HUD ユニットのバー 2 **確認 にタッチする**

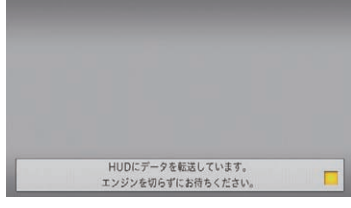

### ご注意

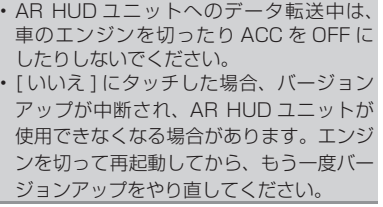

▼ [ 確認 ] にタッチすると、AR HUD ユニッ トが再起動します。

バージョンアップ中に車のエンジンを切ったり 

### ご注意

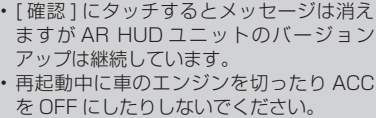

AVIC-MRZ099W/MRZ099/MRZ077/ MRZ009/MRZ007/MRZ007-EV を ご 使用の場合は、「更新開始」にタッチしてく ださい。

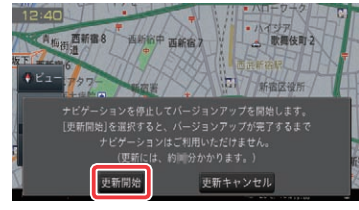

AVIC-EVZ05 をご使用の場合は、「はい」 にタッチしてください。

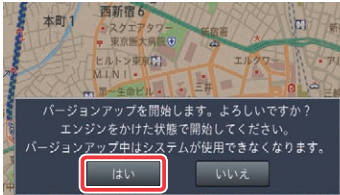

#### 5 **「バージョンアップを開始し** 6**「バージョンアップを完了しま ます」が表示されたら 更新開 始 もしくは はい にタッチする した」が表示されたら 確認 に タッチする**

▼ ナビゲーション本体が再起動し、バージョ ンアップが開始されます。(進捗率はあく まで進捗の目安で、進む時間が遅くても バージョンアップを行っています。)

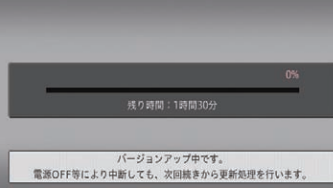

進捗率が 100%になると、バージョン アップが完了します。

### ご注意

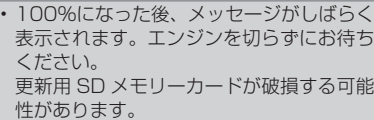

 $\Delta$ 

▼ [ 確認 ] にタッチすると、ナビゲーション

確認

本体が再起動します。

ご注意

• 再起動後、プログラム更新画面がしばらく 表示されます。地図画面が表示されるまで

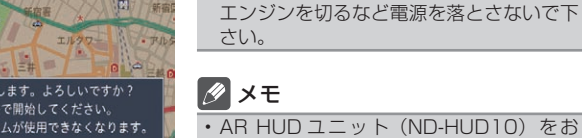

• AR HUD ユニット(ND-HUD10)をお 使いの場合は、「新しい HUD のソフトウェ アがみつかりました。更新を開始します。」 と表示されますので、「AR HUD ユニット のバージョンアップ」へお進みください。 それ以外の方は「バージョンの確認」へお 進みください。

• 地図画面が表示された後、操作をすると

「データ読み込み中です。しばらくしてか ら操作してください」と表示されることが あります。 データの読み込みが完了すると表示されな

くなりますので、しばらくお待ちいただい

た後に再度操作してください。 データ読み込みには約3分~最大10分か かります。

### 地点読み込み

AVIC-MRZ099W/MRZ099/MRZ077/MRZ009/ MRZ007/MRZ007-EV をご使用の方のみ対象

「地点書き出し」を行った場合は、バージョンアップおよび AR HUD ユニットのバージョンアップ の完了後に下記手順に従って地点読み込みを行ってください。

**する**

## 1**「地点書き出し」に使用したSD** 4**「地点の読み込みを行います。」 メモリーカードをナビゲーショ ン本体に挿入する**

ご注意 • 地点書き出しにご使用した SD メモリー カードを挿入してください。

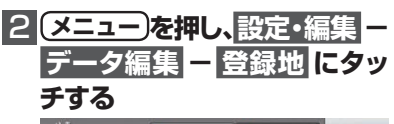

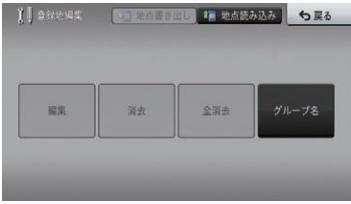

**▼**<br>■ [編集][消去][全消去]ボタンがグレー アウトになっている場合は手順3へお進み ください。

グレーアウトになっていない場合は、作業 は不要ですので手順5へお進みください。

### 3 **地点読み込み にタッチする**

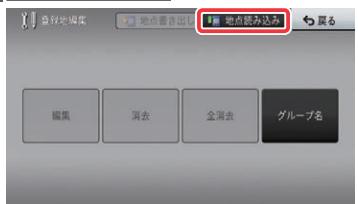

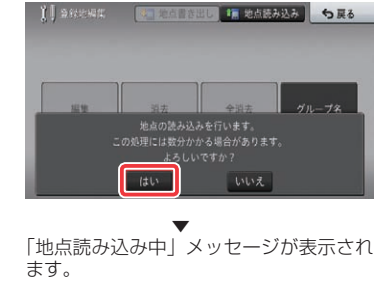

**が表示されたら はい にタッチ** 

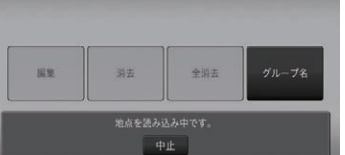

「地点読み込み中」メッセージが消えたら、 読み込み完了です。

### **5 SDメモリーカードを取り出す**

※ SD メモリーカードの取り出し方法は、 ナビゲーション本体に付属の取扱説明 書に記載されています。 正しい手順で取り出し操作を行わない と、SD メモリーカード内のデータが 破損する可能性があります。

### メモ

• 地点読み込み完了後、地点情報が不要に なった場合は、SD メモリーカード内の情 報は、初期化するなどして消去いただいて も構いません。

## NTTドコモの携帯電話で通 信接続されるお客様へ

- NTT ドコモが提供する無料インターネット 接続サービス「mopera ネットサーフィン」 は、2012 年3月 31 日をもって終了しま した。
- 2012 年 4 月 1 日以降にプロバイダ設定画 面の「NTT docomo(FOMA パケット)」 を選択して通信接続する場合は、NTT ドコ モが提供する有料インターネットサービス プロバイダ「mopera U」のご契約が必要 です。詳しくは、ドコモインフォメーション センターへお問い合せください。

## 保証規定

- バージョンアップを実施したことにより、お 買上げいただいたナビゲーション本体の保 証期間が変更、または延長されるものでは ありません。あらかじめご了承ください。
- 弊社は、本製品に収録された地図データ等 が完全・正確であること、および本製品が お客様の特定目的へ合致することを保証す るものではありません。
- 本製品の使用にあたり、お客様又はその他 の方にいかなる損害が発生したとしても、 弊社は補償するものではありません。

### 商標

• SDHC ロゴは、SD-3CILCの商標です。

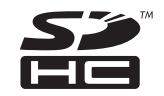

• mopera、moperaU、FOMA は NTT ドコモ の登録商標です。

# パイオニア株式会社

〒212-0031 神奈川県川崎市幸区新小倉1番1号 © パイオニア株式会社 2014 <KTTZ14J> <IRA1819-A>